## Kofax Power PDF

版本資訊 版本: 4.0.0

日期: 2020-08-27

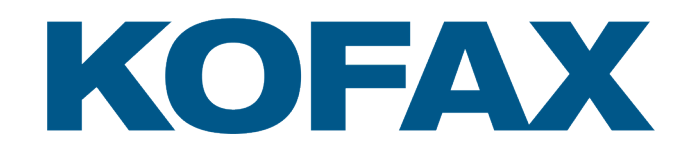

© 2020 Kofax. All rights reserved.

Kofax is a trademark of Kofax, Inc., registered in the U.S. and/or other countries. All other trademarks are the property of their respective owners. No part of this publication may be reproduced, stored, or transmitted in any form without the prior written permission of Kofax.

目錄

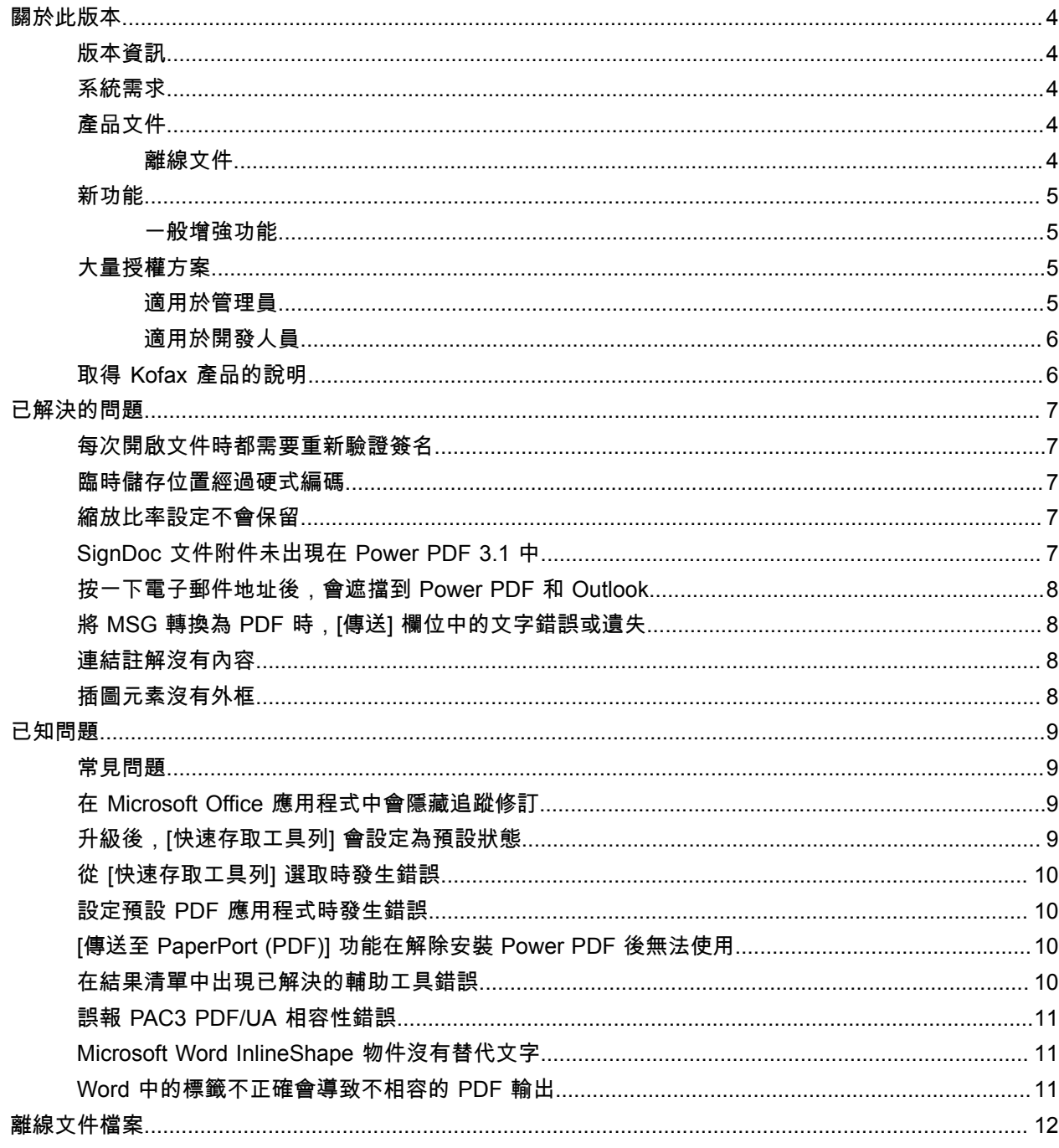

<span id="page-3-0"></span>關於此版本

此版本資訊為您提供有關 Kofax Power PDF4.0.0 的資訊。請仔細閱讀本文件,因為其中可能包含其他產品 文件中未包含的資訊。

#### <span id="page-3-1"></span>版本資訊

此 Kofax Power PDF 產品可透過組建編號 4.0.0.0.0.20377 來識別,這個編號顯示在 [關於] 方塊中。

#### <span id="page-3-2"></span>系統需求

有關 Kofax Power PDF 系統需求以及與其他產品的相依性等主要資訊來源為「技術規格」文件 (可於 Kofax Power PDF 4.0.0 [產品文件](https://docshield.kofax.com/Portal/Products/PowerPDF/4.0.0-u2prycyg8w/PowerPDF.htm)頁面取得)。此文件會定期更新,建議您仔細參閱以確保順利使用 Kofax Power PDF 產品。

#### <span id="page-3-3"></span>產品文件

Kofax Power PDF 文件集包括:

- *Kofax Power PDF* 入門指南
- *Kofax Power PDF* 說明
- *Kofax Power PDF* 版本資訊
- *Kofax Power PDF Network Installation Guide (*網路安裝指南*) (*英文*)*

Kofax Power PDF 的完整文件集可在線上取得:

[https://docshield.kofax.com/Portal/Products/PowerPDF/4.0.0-u2prycyg8w/PowerPDF.htm](https://docshield.kofax.com/Portal/Products/en_US/PowerPDF/4.0.0-u2prycyg8w/PowerPDF.htm)

您也可以從 Kofax Power PDF 產品介面存取線上說明。

#### <span id="page-3-4"></span>離線文件

如果貴組織的安全政策限制網際網路存取,那麼您可以在離線或「內部部署」模式下存取 Kofax Power PDF 文件,Advanced 大量授權支援此功能。

若要取得可在離線模式下使用的文件,請前往 [Kofax Fulfillment Site](https://delivery.kofax.com/WebUserIdentity/Account/Login) (Kofax 履約網站)下載 KofaxPowerPDFDocumentation\_4.0.0.zip,其中包含所有受支援語言的文件。系統管理員可以參閱 《*Kofax Power PDF Network Installation Guide*》(網路安裝指南) 中的 「Installation in Distributed Environments」 (在分散式環境中安裝) 章節,設定存取線上說明的偏好模式。

附註 Power PDF 文件 .zip 檔案不包括版本說明檔案,這些檔案可從 Kofax Fulfillment Site (Kofax 履約網 站) 網站單獨下載。

請參[閱離線文件檔案](#page-11-0),瞭解可在離線模式下使用的文件翻譯版本清單。

#### <span id="page-4-0"></span>新功能

本節列出此產品版本推出的功能。

- 與 Kofax SignDoc 整合 (僅限 Power PDF Advanced) 使用 SignDoc 整合時,您可以透過 SignDoc 傳送文件,或使用這項線上服務簽署文件。
- 郵件封存設定中的新頁首選項 您可以新增信頭至每封電子郵件,或在標題中加入封存日期及時間戳記。
- 如果使用者開啟已啟用 Adobe 擴充功能之 PDF 檔案時會傳送通知
- 整合 OneDrive 連接器 [連接器] 索引標籤包括用於在 OneDrive 雲端中開啟和儲存文件的工具。Power PDF 可以同時處理多個 OneDrive 帳戶,無論是專業版或標準版。
- 建立符合 PDF/UA 和 WCAG 2.1 AA 標準的可存取 PDF 輔助工具檢查程式已更新,可偵測結果中是否存在任何 WCGA 2.1 AA 或 PDF/UA 問題。
- 支援從 Microsoft Office 建立 PDF/UA 相容文件 從 Microsoft Office 應用程式匯出 PDF 文件可以產生 PDF/UA 相容輸出。
- 可更精準地為 Microsoft Word 文件加上標籤 匯出 Microsoft Word 文件時會保留標籤,這可最佳化 PDF 輸出以進行 [朗讀] 等處理操作。
- PDF 產品組合中包含的所有項目均支援 Bates 編號。

#### <span id="page-4-1"></span>一般增強功能

- Kofax 品牌建立和簡化的使用者介面
- 使用 Jaws 2019 延伸文件閱讀支援
- 使用 [表格編輯器模式] 更新 [朗讀順序] 面板

## <span id="page-4-2"></span>大量授權方案

大量授權方案 (VLP) 適用於 Kofax Power PDF 管理員和開發人員。

#### <span id="page-4-3"></span>適用於管理員

您可以在 Active Directory、SMS 及 Citrix 部署設定 Power PDF。如欲進行網路和伺服器部署,則需要與 Kofax 簽訂 VLP (大量授權方案) 協議。如需部署指示,請參閱*Power PDFNetwork Installation Guide* (網路 安裝指南)。如需部署協助,則須簽訂維護協議。

#### <span id="page-5-0"></span>適用於開發人員

使用 Power PDF 自動 API 需要 VLP 協議,且不適用於透過消費者、分銷或經銷通路購買個別 (非大量) 授 權的使用者。

## <span id="page-5-1"></span>取得 Kofax 產品的說明

[Kofax Knowledge Base \(](https://knowledge.kofax.com/)知識庫) 儲存庫包含定期更新的文章,可讓您隨時掌握 Kofax 產品的資訊。我們鼓 勵您使用 Knowledge Base (知識庫) 來取得產品問題的答案。

若要存取 Kofax Knowledge Base (知識庫),請前往 [Kofax](https://www.kofax.com/) 網站,然後在首頁上選取 Support (支援)。

附註 Kofax Knowledge Base (知識庫) 經過最佳化,可與 Google Chrome、Mozilla Firefox 或 Microsoft Edge 結合使用。

Kofax Knowledge Base (知識庫) 提供:

- 強大的搜尋功能,可幫助您快速找到所需的資訊。 在 **Search** (搜尋) 方塊中輸入搜尋詞彙或片語,然後按一下搜尋圖示。
- 產品資訊、組態詳細資訊和文件,其中包括發行新聞。

捲動瀏覽 Kofax Knowledge Base (知識庫) 首頁可找到產品系列。然後按一下產品系列名稱,即可查看相 關文章的清單。請注意,某些產品系列會要求具備有效的 Kofax Portal (入口網站) 登入資訊,才能瀏覽 相關文章。

- 進入 Kofax Customer Portal (客戶入口網站) (適用於符合資格的客戶)。 按一下頁面頂部的 **Customer Support** (客戶支援) 連結,然後按一下 **Log in to the Customer Portal** (登入客戶入口網站)。
- 進入 Kofax Partner Portal (合作夥伴入口網站) (適用於符合資格的合作夥伴)。 按一下頁面頂部的 **Partner Support** (合作夥伴支援) 連結,然後按一下 **Log in to the Partner Portal** (登入合作夥伴入口網站)。
- 進入 Kofax 支援承諾、生命週期政策、電子履約詳細資訊和自助工具。 捲動到 **General Support** (一般支援) 區段,按一下 **Support Details** (支援詳細資訊),然後選取適當的 索引標籤。

## <span id="page-6-0"></span>已解決的問題

本節列出之前回報的問題,這些問題現在已解決。

#### <span id="page-6-1"></span>每次開啟文件時都需要重新驗證簽名

錯誤 **1470367**:當使用者驗證文件中的簽名時,該簽名僅會在當天維持在已驗證狀態。如果使用者隔天開 啟同一文件,就必須重新驗證簽名。

在修正套件 KofaxPowerPDFAdvanced-3.1.0.6.0.20278 中已解決此問題。

#### <span id="page-6-2"></span>臨時儲存位置經過硬式編碼

錯誤 **1469325**:此問題影響 RDS 環境中的 Windows Server 2012 R2 和 2019 64 位元虛擬機器。若使用者 在虛擬化伺服器上使用 Power PDF 的 Internet Explorer 11 整合檢視 PDF,可能會看到其他使用者以電子 郵件傳送的機密 PDF 檔案。

在修正套件 KofaxPowerPDFAdvanced-3.1.0.7.0.20319 中已解決此問題。

#### <span id="page-6-3"></span>縮放比率設定不會保留

錯誤 **1466465**:如果使用者從 Microsoft Word 建立 PDF 並將 [文件設定] 中的 [縮放比率] 設定為 [適合可 見],則在 Power PDF 中將會以 [適合頁面] 縮放比率開啟 PDF 輸出。

在修正套件 KofaxPowerPDFAdvanced-3.1.0.6.0.20277 中已解決此問題。

## <span id="page-6-4"></span>SignDoc 文件附件未出現在 Power PDF 3.1 中

錯誤 **1466463**:當使用者開啟包含 SignDoc 文件的 PDF 封包並選取 「Click here to open signed documents and audit trail」 (按一下這裡開啟已簽署的文件和稽核線索) 時,附件未出現。

在修正套件 KofaxPowerPDFAdvanced-3.1.0.6 中已解決此問題。

解決方法:使用 [附件] 面板存取包含的 SignDoc 文件。

## <span id="page-7-0"></span>按一下電子郵件地址後,會遮擋到 Power PDF 和 Outlook

錯誤 **1452554**:如果使用者按一下 Power PDF 中的電子郵件地址,應用程式會自動以強制回應模式開啟新 的 Outlook 電子郵件視窗,進而遮擋到 Power PDF 和 Outlook。僅使用純文字電子郵件地址時才會出現此 問題;電子郵件連結功能正常。

在修正套件 KofaxPowerPDFAdvanced-3.1.0.6.0.20277 中已解決此問題。

## <span id="page-7-1"></span>將 MSG 轉換為 PDF 時,[傳送] 欄位中的文字錯誤或遺失

錯誤 **1406602**:從 .msg 檔案建立 PDF 時,[傳送] 欄位遺失或包含毀損的內容。輸出內容取決於所使用的 方法:

- 如果使用者啟動 PDF Create Assistant 並選取 [可搜尋的 PDF] 設定檔,[傳送] 欄位會包含毀損的內容。
- 如果使用者在檔案總管 (Windows Explorer) 中,從 .msg 檔案的內容功能表選取 **[**從檔案建立 **PDF]** > **[**標準品質**]**,則 [傳送] 欄位會包含毀損的內容。
- 如果使用者在 Outlook 中開啟 .msg 檔案並選取 [Kofax PDF] [封存郵件],則 [傳送] 欄位會遺失。

在修正套件 KofaxPowerPDFAdvanced-3.1.0.6.0.20277 中已解決此問題。

#### <span id="page-7-2"></span>連結註解沒有內容

錯誤 **1367581**:如果使用者準備的 Word 文件含有一或多個連結,然後使用 **[**檔案**]** > **[**另存為 **Kofax PDF]** 功能表命令進行 PDF 轉換,則輸出將無法通過 PDF/UA 相容性檢查。Power PDF 相容性檢查程式會報告 以下嚴重問題:連結註釋沒有內容。

在 Power PDF 3.1 組建 20125.0100 中已解決此問題。

#### <span id="page-7-3"></span>插圖元素沒有外框

錯誤 **1367579**:如果使用者準備的 Word 文件含有一或多個插圖,然後使用 **[**檔案**]** > **[**另存為 **Kofax PDF]** 功能表命令進行 PDF 轉換,則輸出將無法通過 PDF/UA 相容性檢查。Power PDF 相容性檢查程式會報告 以下嚴重問題:

圖表沒有 BBox。

## <span id="page-8-0"></span>已知問題

本節包含有關使用 Kofax Power PDF4.0.0 過程中可能遇到的潛在問題的資訊。在適用情況下,會提供解決 方法。

#### <span id="page-8-1"></span>常見問題

本節列出與特定瑕疵追蹤編號無關的常見問題。

• 進階編輯:使用 [進階編輯] 功能時,請注意,無論轉換影像 PDF 或可搜尋 PDF 檔案,都有可能出現無 法令人滿意的轉換結果。要讓 [進階編輯] 處理影像 PDF 和可搜尋 PDF 檔案,需要使用 OCR (光學字元 辨識)。

解決方法:您可以將這些類型的 PDF 檔轉換成原始格式 (透過 [轉換] 按鈕或使用 Convert Assistant),以 產生可編輯的檔案類型。接著在 Microsoft Word 或 Excel 之類的程式中開啟結果檔案,即可執行進階編 輯。

- **PDF** 開啟**/**檢視關聯性:解除安裝 Power PDF 時,PDF 檔案開啟/檢視關聯性可能會遭到改寫或移除。 解決方法:安裝完成後,您可以修復/重新安裝第三方 PDF 軟體,以便重新建立 PDF 檔案開啟/檢視關聯 性。
- 檢視 **PDF/Internet Explorer**:如果在安裝 Power PDF 後解除安裝了其他 Kofax PDF 產品,則在重新註 冊之前,將無法檢視 Internet Explorer 中的 PDF 檔案。 解決方法:若要重新註冊 Internet Explorer 隨附的 PDF檢視器,您可以使用 Power PDF 中的 [選項] 對 話方塊。

#### <span id="page-8-2"></span>在 Microsoft Office 應用程式中會隱藏追蹤修訂

案例 **26117477**:在 Microsoft Office (Word、Excel、PowerPoint) 應用程式中,如果從 [Kofax PDF] 索引標 籤啟動轉換,則輸出不會包括追蹤修訂並缺乏 PDF/UA 相容性。

解決方法:這是設計使然。針對包含 [追蹤修訂] 標記的標籤化 PDF 輸出,請使用 **[**檔案**]** > **[**另存為 **Kofax PDF]**,以從 Office 應用程式轉換為 PDF。

#### <span id="page-8-3"></span>升級後,[快速存取工具列]會設定為預設狀態

錯誤 **1479423**:將 Power PDF 升級到 4.0 版時,[快速存取工具列] 會重設為預設狀態,並且不會保留自訂 功能表命令。

解決方法:手動自訂工具列以還原遺失的功能表命令。

### <span id="page-9-0"></span>從 [快速存取工具列] 選取時發生錯誤

錯誤 **1459073**:如果將 EMC Documentum 7.1 與 Power PDF Advanced (非大量授權組建版本) 一起安 裝,然後將 Open (開啟) 和 Save (儲存) EMC Documentum 命令新增到 [快速存取工具列],便可能發生此 錯誤。在 [快速存取工具列] 中按一下 [從 Documentum 開啟],會導致以下錯誤訊息出現:

Load JVM DLL Failed on LoadLibrary.

解決方法:將 MSVCR100.dll 複製到 Windows\SYSWOV64 資料夾中。這需要電腦上的管理員權限。

#### <span id="page-9-1"></span>設定預設 PDF 應用程式時發生錯誤

錯誤 **1457440**:每次啟動 Power PDF 時,都會驗證預設的 PDF 應用程式。如果將另一個程式設定為預設 的 PDF 應用程式,系統會提示您將 Power PDF 設定為預設值。如果按一下 [是],則該操作可能會在某些 Windows 版本中失敗,並顯示錯誤訊息。在此情況下,您可以手動設定預設的 PDF 應用程式。

解決方法:若要在 Windows 10 中將 Power PDF 設定為預設 PDF 應用程式:

- **1.** 選取 **[**控制台**]** > **[**所有控制台項目**]** > **[**預設程式**]** > **[**設定您的預設程式**]**。 隨即出現 [預設應用程式] 視窗。
- **2.** 按一下 **[**依檔案類型選擇預設應用程式**]**。
- **3.** 在清單中找出 **.pdf**,然後按一下右側目前選取的預設應用程式。 隨即出現 「選擇應用程式」 清單。
- **4.** 選取 **[Kofax Power PDF]**。

#### <span id="page-9-2"></span>[傳送至 PaperPort (PDF)] 功能在解除安裝 Power PDF 後無法使用

錯誤 **1414106**:如果 PaperPort 在 Power PDF 之前早已安裝,則移除 Power PDF 會中斷 Microsoft Word 中的 Power PDF 整合。在 Word 中按一下 **[**傳送至 **PaperPort (PDF)]** 會導致以下錯誤訊息出現:

無法列印。找不到。請安裝。

<span id="page-9-3"></span>在結果清單中出現已解決的輔助工具錯誤

錯誤 **1407920**:在已修正某些輔助工具錯誤後,這些錯誤在輔助工具檢查程式結果清單中並未清除。

解決方法:您可以再次執行 [輔助工具檢查程式] 以重新整理結果清單。

### <span id="page-10-0"></span>誤報 PAC3 PDF/UA 相容性錯誤

錯誤 **1406944**:在某些情況下,當執行 PAC3 (PDF 輔助工具檢查程式 3) PDF/UA 相容性檢查時,即使在 Power PDF 相容性檢查程式中已解決所有相關問題,仍會出現以下錯誤。

此 PDF 檔案非 PDF/UA 相容

一般來說,其他相容性檢查程式軟體產品的結果可能與 Power PDF 提供的結果不同。

## <span id="page-10-1"></span>Microsoft Word InlineShape 物件沒有替代文字

錯誤 **1367580**:在 PDF 轉換期間,Microsoft Word InlineShape 物件 (例如圖片) 的 [空白替代文字] 內容欄 位會保留在 [替代文字] 內容中。若 Kofax PDF 輸出包含這類物件,而這類物件具有空白 [替代文字] 內容 時,將不符合 PDF/UA 標準且無法通過 Power PDF 相容性檢查程式。

解決方法:若要解決 Power PDF 中的 [替代文字] 問題,請執行以下操作:

- **1.** 從 [Power PDF 相容性] 面板中執行輔助工具檢查程式。
- **2.** 在 **[**插圖替代文字失敗**]** 下找到 **[**插圖**]** 項目。
- **3.** 在結果中,按一下滑鼠右鍵,然後在內容功能表中選取 **[**設定替代文字**]**。 隨即出現 「新增替代文字」 對話方塊。
- **4.** 執行下列其中一項:
	- 如果物件是不含其他用途的設計元素,請選取 **[**修飾插圖**]**。
	- 否則,請在 [文字] 方塊中輸入適當的描述,以使文字轉換語音引擎大聲朗讀該內容。

<span id="page-10-2"></span>Word 中的標籤不正確會導致不相容的 PDF 輸出

錯誤 **1366959**:若在 Microsoft Word 中使用不一致的標題樣式,從 Word 匯出 PDF 文件時,將會導致 Kofax PDF 輸出不符合 PDF/UA 標準。

# <span id="page-11-0"></span>離線文件檔案

當您從 [Kofax Fulfillment Site](https://delivery.kofax.com/WebUserIdentity/Account/Login) (Kofax 履約網站) 下載 Power PDF 的主要離線文件時,解壓縮的內容會包括 以下可在離線模式下使用的文件 .zip 檔案。

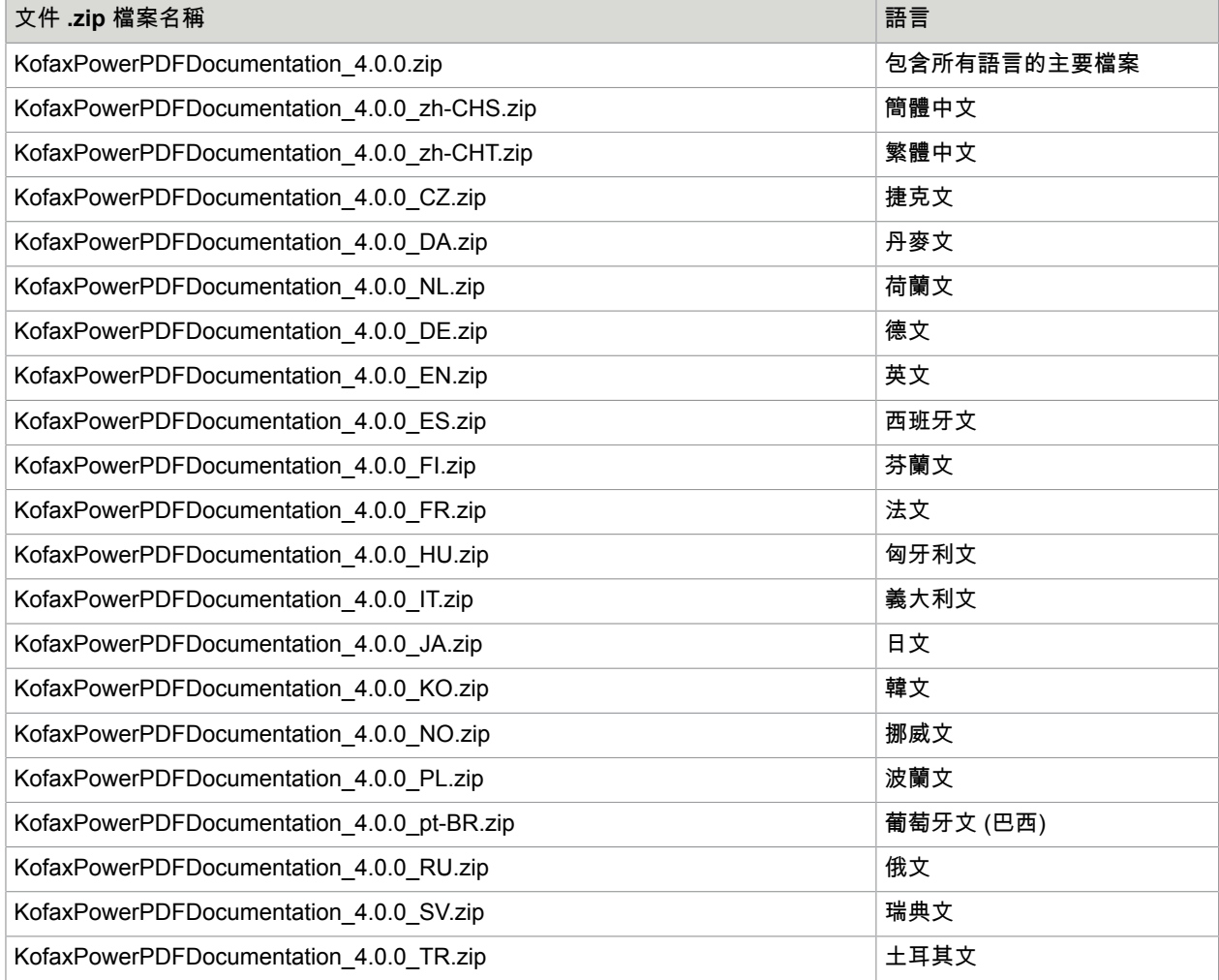